# **Druhý týden**

# *Seminář (ve druhém až osmém týdnu výuky pracujeme s programem POHODA)*

# *Úvod:*

Nejprve si zrekapitulujeme poznatky o povinnostech účetních jednotek se zahájením vedení účetnictví. Poté bude následovat stručné zhodnocení přípravy studentů – identifikační údaje fiktivní firmy, informace ze společenské smlouvy a zahajovací rozvaha.

## *Obsah semináře:*

## **Ekonomický systém POHODA**

Informace o základních charakteristikách programu, jednotlivých verzích, firmě, která jej vytvořila. Ekonomický systém POHODA je určen pro zpracování finančního účetnictví neomezeného počtu firem, které mohou být podnikatelskými subjekty, příspěvkovými i nevýdělečnými organizacemi.

Seznámení s principy práce v softwaru POHODA na datech cvičné firmy, která jsou obsažena v nainstalované verzi:

• informační plocha programu, která je zobrazena po spuštění programu, po otevření nového účetnictví a také vždy, když jsou zavřeny všechny dílčí agendy,

přehled povelů jednotlivých nabídek (modulů): Soubor, Nastavení, Adresář, Účetnictví, Fakturace, Sklady, Mzdy, Jízdy, Majetek, Záznam a Nápověda

### Založení účetních jednotek – firem jednotlivých studentů:

- Každá účetní jednotka je umístěna v jednom datovém souboru a má svůj záznam v agendě Účetní jednotky v nabídce Soubor.
- Založení provedeme právě z tohoto umístění stejně jako se zakládá nový záznam ve všech agendách programu POHODA: stiskem klávesy Insert, příp. povelem Vložit. Na obrazovce se objeví Průvodce zavedením účetní jednotky, kde zvolíme zavedení Účetnictví (dříve PÚ), vybereme účetnictví pro podnikatele a po dokončení se objeví formulář nové účetní jednotky, kde vyplníme předem připravené údaje (název firmy, adresa, telefony, IČ, DIČ a další). Název datového souboru nemusíme vyplňovat, automaticky se nastaví z údajů identifikačního čísla firmy a roku, pro který je účetnictví zavedeno.
- Po vyplnění potřebných údajů provedeme jejich uložení stisknutím Ctrl + Enter nebo kliknutím na ikonu s disketou, která je mezi tlačítky na horní liště.
- Vytvořené účetnictví otevřete z nabídky Soubor, agendy Účetní jednotky, stiskem klávesy Enter nebo povelem Otevřít účetnictví.

Postup při nastavení účetnictví:

- V nabídce Účetnictví otevřeme agendu Účtová osnova a upravíme ji podle potřeb firmy. Například zrušíme některé typy účtů, které naše firma nebude vůbec využívat, některé účty upravíme, doplníme analytické členění, případně dle potřeby vytvoříme účty nové.
- Stejným způsobem postupujeme v agendě Předkontace (také v modulu Účetnictví). Účty i předkontace můžeme samozřejmě přidávat a rušit i v průběhu účetního období.
- Upravíme globální nastavení účetní jednotky: v nabídce Nastavení je to první položka, která slouží pro konfiguraci obecných pravidel pro zpracovávané účetnictví, je stejná pro všechny uživatele. Globální nastavení je rozděleno do několika sekcí, které se aktivují výběrem ze seznamu. Zkusíme sekci označenou slovem Logo - zde je několik možností, jak nastavit grafické logo firmy; využijeme možnost nakreslení v aplikaci Malování ve Windows a vložíme do systému POHODA. Další sekce Globálního nastavení prohlédneme, ale budeme upravovat později.
- Uživatelské nastavení účetní jednotky: druhá položka nabídky Nastavení platí pro přihlášeného uživatele, který si jednotlivé volby může upravit podle svých potřeb. V sekcích Pokladna, Banka, Faktury vydané a Faktury přijaté nastavíme hodnoty, které chceme automaticky předvyplnit při práci v těchto agendách – mohou to být nejčastěji používané předkontace, členění DPH a často se opakující texty v dokladech.
- V nabídce Nastavení dále ještě zkontrolujeme, zda jsou aktuální informace v agendě Legislativa.

### Zahájení účtování – otevření účetních knih

- Zahájení účtování provedeme tzv. zavedením počátečních stavů účtů. Jedná se o zaúčtování jednotlivých položek aktiv a pasiv obsažených v zahajovací rozvaze společnosti. Tato zahajovací rozvaha je součástí vlastní přípravy z minulého týdne výuky.
- V nabídce Účetnictví otevřeme agendu Počáteční stavy a v ní sekci Počáteční stavy účtů. Zde doplníme do formuláře počáteční stavy aktivních i pasivních účtů, vždy podvojným zápisem souvztažně k účtu 701 – Počáteční účet rozvažný. Zaúčtované záznamy se objeví v účetním deníku s označením v textu "Počáteční stavy účtů".
- Pokud jsou součástí počátečních stavů peněžní prostředky v hotovosti nebo na bankovních účtech, musíme po zavedení počátečních stavů výše uvedeným způsobem provést ještě další operaci. V nabídce Účetnictví, agendě Pokladna, případně Banka, vytvoříme první příjmový doklad, uvedeme na něm částku zavedenou v počátečních stavech. Do pole předkontace vybereme variantu "Bez", doklad se nezaúčtuje (protože už příslušnou částku zaúčtovanou máme z Počátečních stavů), ale vytvoří nám počáteční hodnotu Pokladní (příp. Bankovní) knihy.
- Zkontrolujeme si, zda se nám podařilo správně zaúčtovat počáteční stavy aktiv a pasiv ve firmě. Uděláme to následujícím postupem: zavřeme všechny otevřené agendy a v nabídce Účetnictví vybereme a otevřeme agendu Účetní deník. Kliknutím na ikonu Tiskových sestav na hlavní liště vybereme sestavu Rozvaha, při jejím náhledu na

obrazovce zkontrolujeme, zda máme strukturu jednotlivých položek, jejich hodnoty a celkové součty stejné, jako v ručně připravené zahajovací rozvaze.

#### *Vlastní studium*

Zopakujte si základní pojmy z oblasti účtování mezd a platů, pojistného na sociální zabezpečení a zdravotní pojištění, zdanění příjmů ze závislé činnosti.

Připravte si identifikační údaje prvních zaměstnanců, typ jejich pracovněprávního vztahu, funkce ve firmě, způsob odměňování apod.

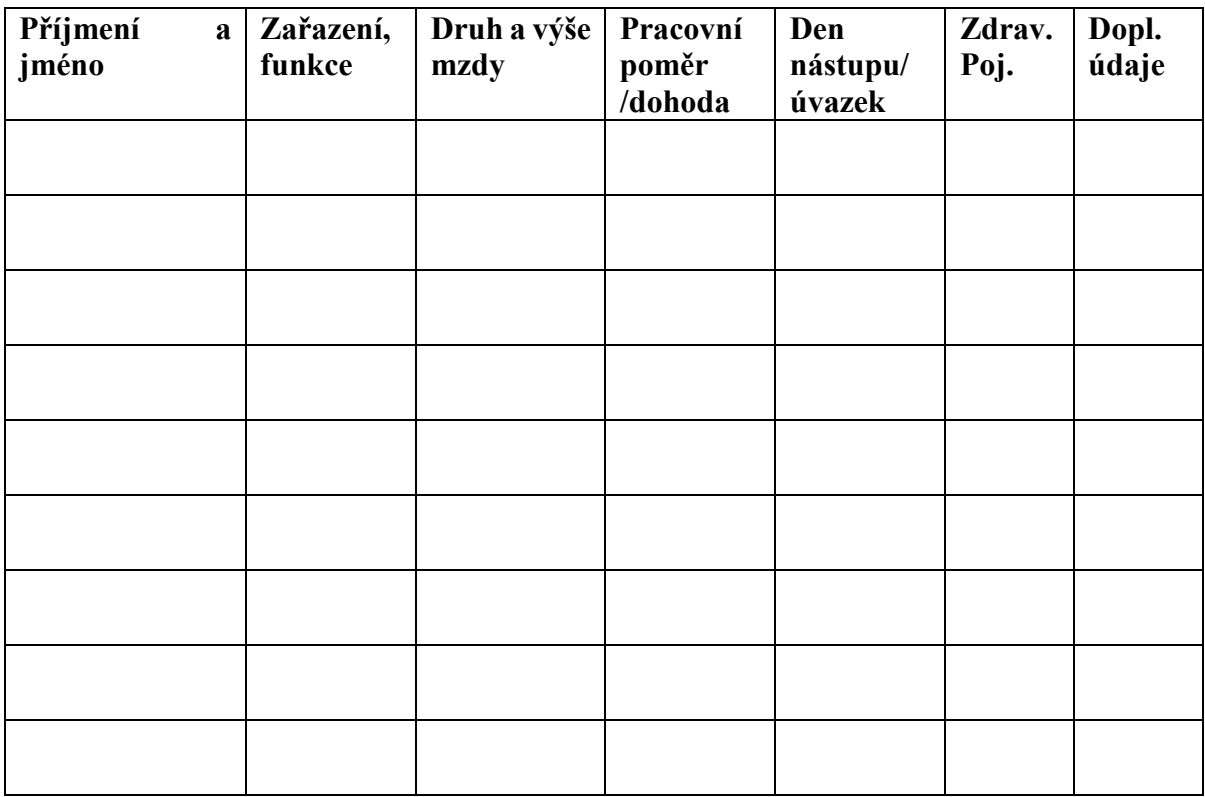

Druh mzdy – úkolová, časová – hodinová, měsíční.

Pracovní poměr – hlavní, vedlejší; dohody – o pracovní činnosti, o provedení práce.

Úvazek – počet dnů a hodin v týdnu.

Zdravotní pojišťovna – název existující zdravotní pojišťovny.

Doplňující údaje – uplatňování slev na dani, srážky ze mzdy, pobírání důchodu apod.